# **GARMIN.**

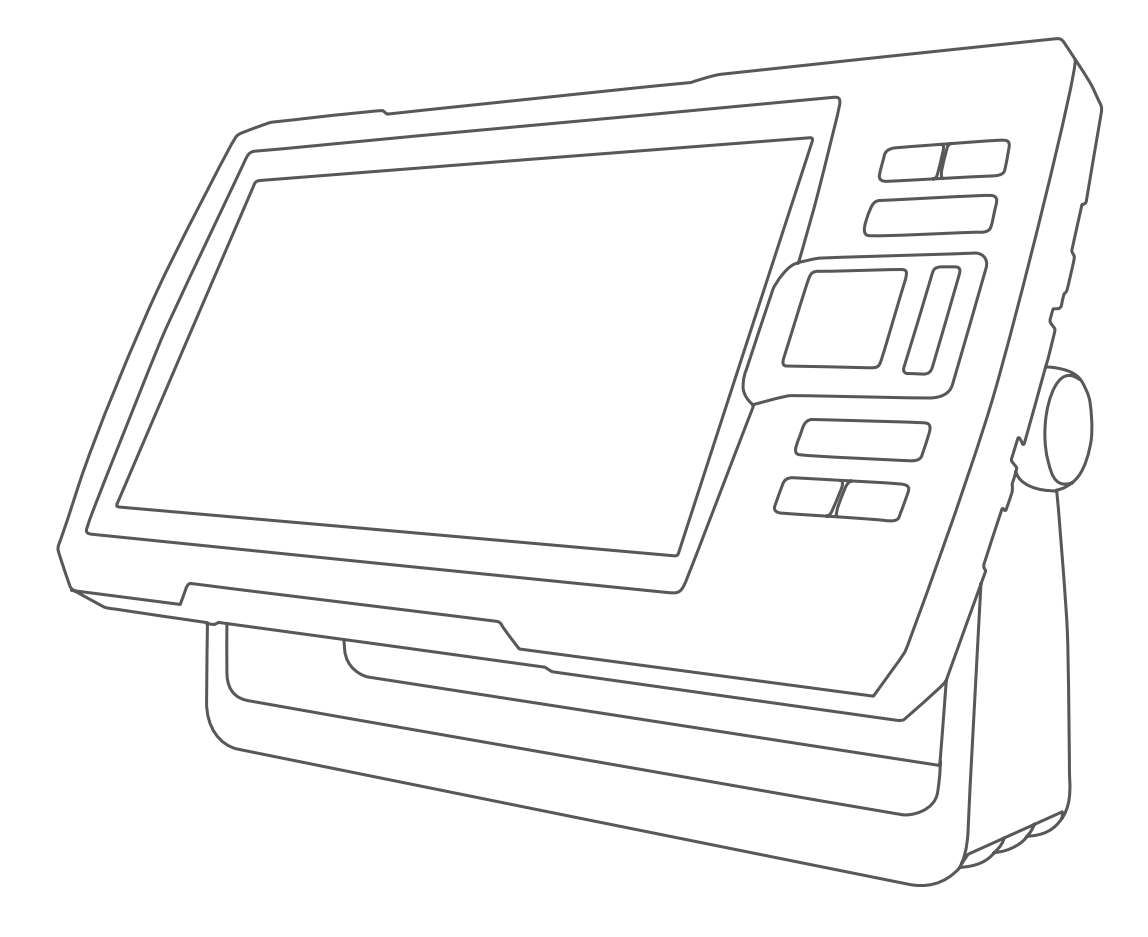

# **STRIKER™ VIVID**

# Kasutusjuhend

#### © 2020 Garmin Ltd. või selle filiaalid

Kõik õigused kaitstud. Vastavalt autoriõigusseadustele ei tohi käesolevat juhendit kopeerida ei osaliselt ega täielikult ilma Garmini-poolse kirjaliku nõusolekuta. Garmin jätab endale õiguse muuta või parendada oma tooteid ning teha käesolevasse juhendisse muudatusi ilma kohustuseta sellest isikuid või organisatsioone selliste muudatuste või parenduste tegemisest teavitada. Toote kasutamise kohta lisateabe ning värskeimate uuenduste saamiseks külastage veebilehte [www.garmin.com](http://www.garmin.com).

Garmin®, Garmin logo ja Ultrascroll® on ettevõttele Garmin Ltd. või selle haruettevõtetele kuuluvad kaubamärgid, mis on registreeritud USA-s ja teistes riikides. ActiveCaptain®, Garmin ClearVü™, Garmin Quickdraw™ ja STRIKER™ on ettevõttele Garmin Ltd. või selle haruettevõtetele kuuluvad kaubamärgid. Neid kaubamärke ei tohi ilma ettevõtte Garmin selgesõnalise loata kasutada. Wi‑Fi® on ettevõtte Wi-Fi Alliance Corporation registreeritud kaubamärk.

Sõnamärk BLUETOOTH® ja logod kuuluvad ettevõttele Bluetooth SIG, Inc. ja Garmin kasutab neid litsentsi alusel.

# **Sisukord**

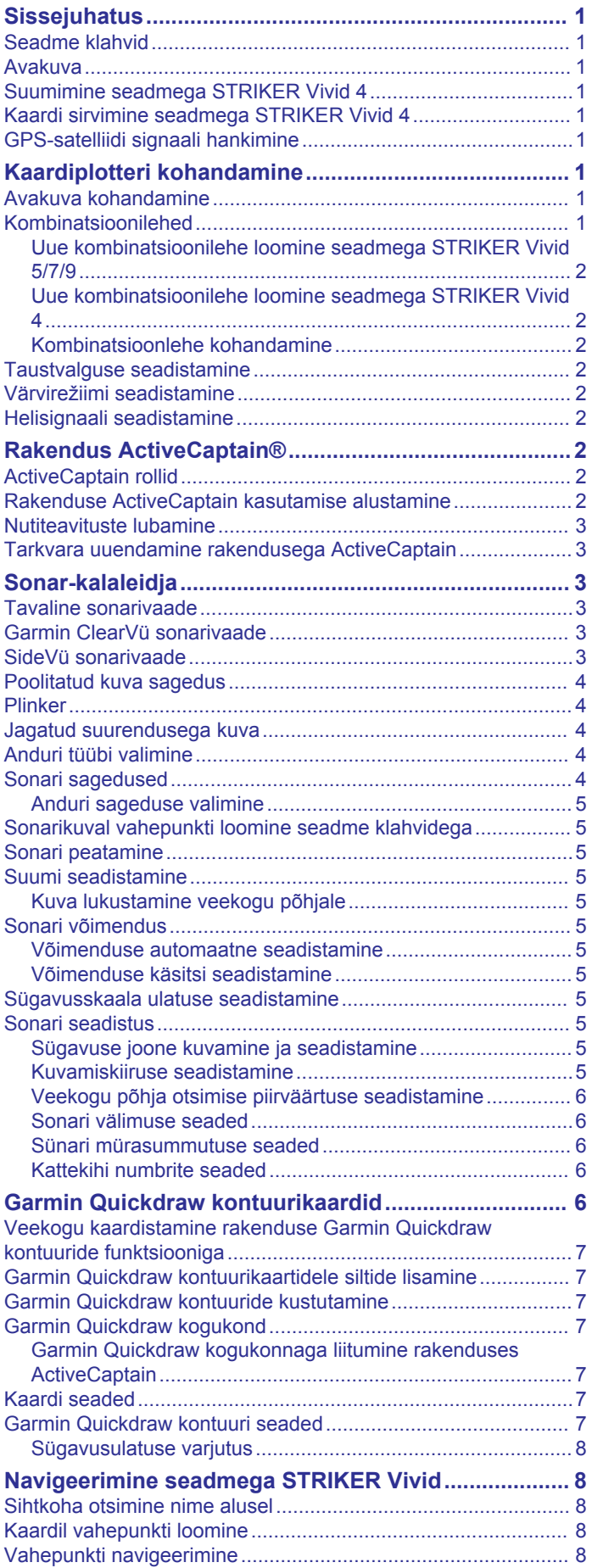

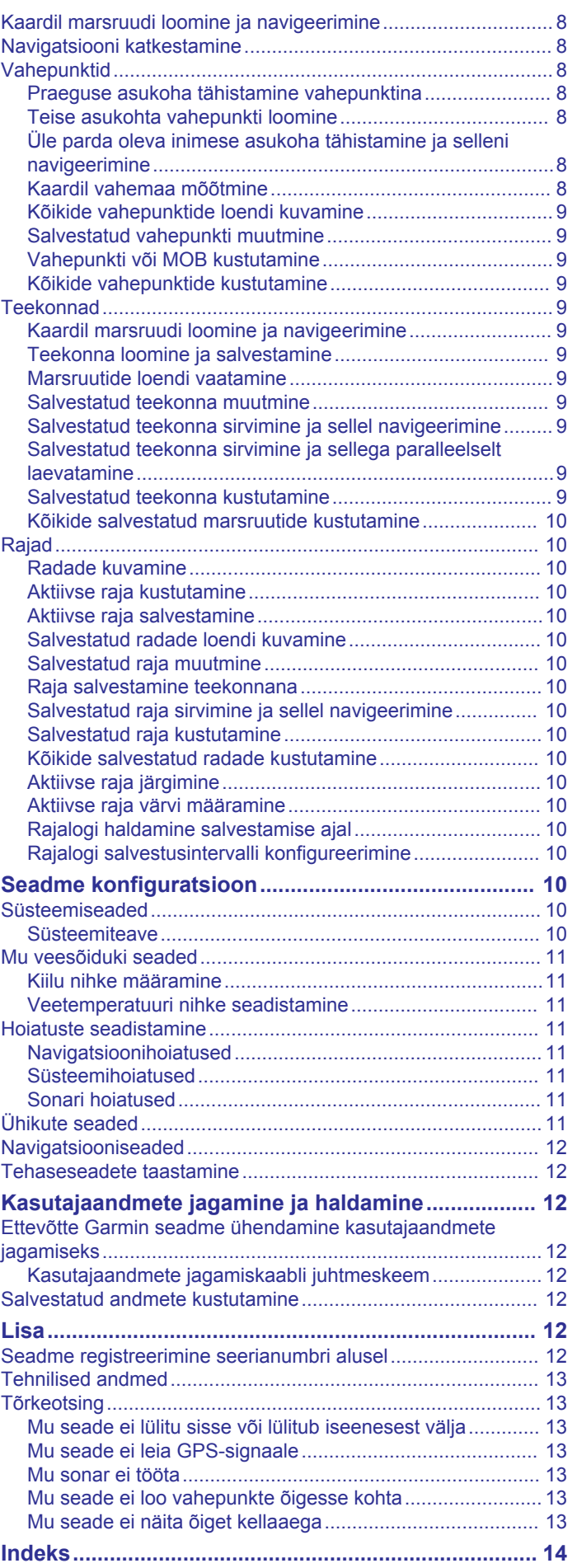

# **Sissejuhatus**

#### **HOIATUS**

<span id="page-4-0"></span>Toote hoiatused ja muu olulise teabe leiad toote karbis olevast juhendist *Tähtis ohutus- ja tootealane teave*.

# **Seadme klahvid**

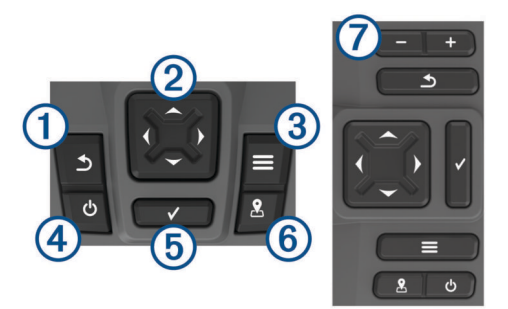

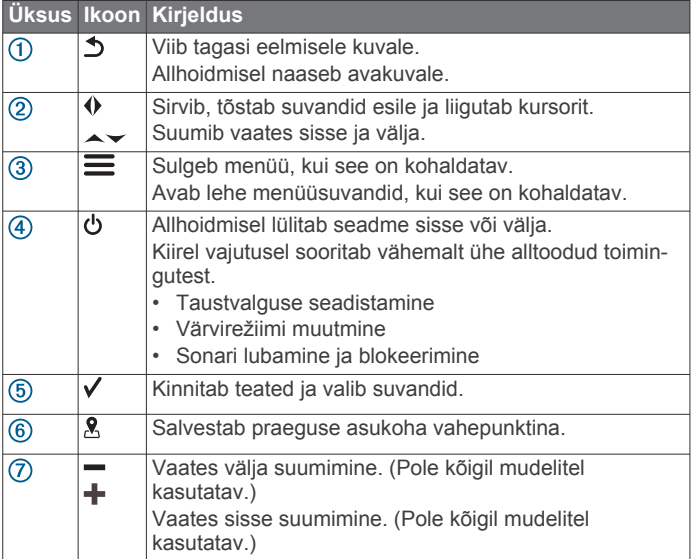

#### *TEATIS*

Enne seadme sisselülitamist tuleb pistikud korralikult seadme vastavatesse pesadesse sisestada. Kui kaablid pole seadmega korralikult ühendatud, võib seadme toide ja töö katkeda.

# **Avakuva**

Kalaleidja avakuva annab juurdepääsu kalaleidja kõikidele funktsioonidele. Funktsioonid sõltuvad kalaleidjaga ühendatud lisaseadmetest. Su seadmel ei pruugi olla kõiki siinkirjeldatud suvandeid ja funktsioone.

Muul kuval võid avakuvale naasmiseks hoida all nuppu .  $\triangle$ . Võid kohandada kuvade paigutust.

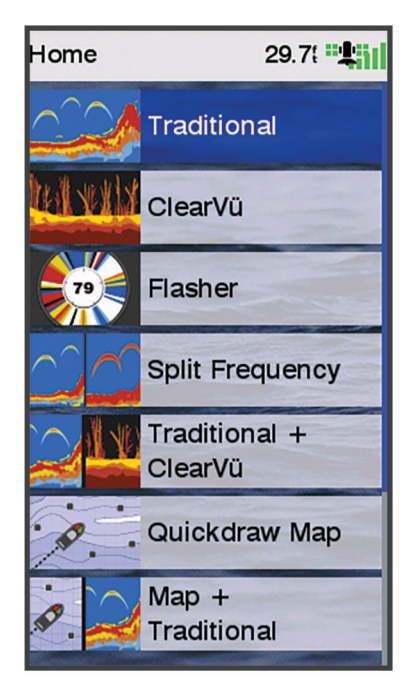

#### **Suumimine seadmega STRIKER Vivid 4**

Saad kaardil sisse või välja suumida.

- Sisse suumimiseks vali .
- Välja suumimiseks vali  $\downarrow$ .

# **Kaardi sirvimine seadmega STRIKER Vivid 4**

Võid sirvida sonarivaateid ja kaarte, et näha muud kui praegust asukohta.

- **1** Sirvimise alustamiseks vali (või).
- **2** Kasuta sirvimiseks nooleklahve.

**VIHJE:** sirvimise lõpetamiseks võid vajutada nuppu  $\Delta$ .

# **GPS-satelliidi signaali hankimine**

Pärast kalaleidja sisselülitamist peab GPS-vastuvõtja saama ühenduse satelliitidega ja määrama praeguse asukoha. Kui kalaleidja võtab satelliitsignaalid vastu, ilmub avakuvale .... kalaleidja kaotab satelliitsignaalid, kaob avakuvalt ning kaardile ilmub märgi *kohale küsimärk*.

Lisateavet GPS-i kohta vaata aadressilt [www.garmin.com](http://www.garmin.com/aboutGPS) [/aboutGPS.](http://www.garmin.com/aboutGPS)

# **Kaardiplotteri kohandamine**

#### **Avakuva kohandamine**

Võid avakuvale lisada üksuseid ja nende järjekorda muuta.

- **1** Vali avakuval olles **Kohanda kodu**.
- **2** Tee valik:
	- Üksuse järjekorra muutmiseks vali **Järjesta ümber**, vali teisaldamiseks üksus ja vali uus asukoht.
	- Avakuvale üksuse lisamiseks vali **Lisa** ja vali uus üksus.
	- Avakuvale lisatud üksuste eemaldamiseks vali **Eemalda**  ja vali üksus.
	- Avakuva tausta kujutise muutmiseks vali **Taust** ja seejärel kujutis.

# **Kombinatsioonilehed**

Mõned leheküljed kombineerivad ühele leheküljele kaks või rohkem funktsiooni. Kombinatsioonilehtedel kasutatavate

<span id="page-5-0"></span>funktsioonide arv sõltub seadmega STRIKER Vivid ühendatud lisaseadmetest. Võid kombinatsioonilehti muuta ja luua uusi kombinatsioonilehti.

#### **Uue kombinatsioonilehe loomine seadmega STRIKER Vivid 5/7/9**

Võid luua oma vajadustele vastava kohandatud kuva.

- **1** Vali **Kohanda kodu** > **Lisa** > **Lisa kombo**.
- **2** Vali paigutus.

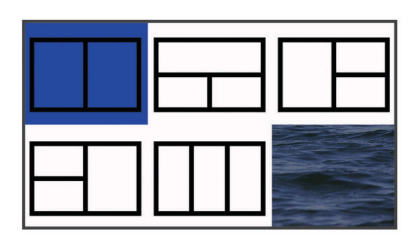

- **3** Vali ala.
- **4** Vali kuva.
- **5** Korda neid etappe lehekülje igal alal.
- **6** Vajadusel vali **Andmed (peidetud)** ning seejärel suvand.
	- Ekraanil esitatavate andmete kohandamiseks vali **Ülekihi numbrid**.
	- Kompassilindi andmeriba sisse- ja väljalülitamiseks vali **Kompassilint**.
- **7** Kui oled kohandamise lõpetanud, vali **Valmis**.
- **8** Vali **Järgmine**.
- **9** Anna leheküljele nimi.

**VIHJE:** tähe valimiseks vali √.

**10**Muuda akende suurust noolenuppudega.

**11**Avakuval asukoha määramiseks kasuta nooleklahve

**12**Väljumiseks vali **Valmis**.

#### **Uue kombinatsioonilehe loomine seadmega STRIKER Vivid 4**

Võid luua oma vajadustele vastava kohandatud lehe.

- **1** Vali **Kohanda kodu** > **Lisa** > **Lisa kombo**.
- **2** Vali esimene funktsioon.
- **3** Vali teine funktsioon.
- **4** Jaotatud kuva soovitud suuna määramiseks vali **Poolitatud**  (valikuline).
- **5** Vali **Järgmine**.
- **6** Anna leheküljele nimi.

**VIHJE:** tähe valimiseks tee valik √.

- **7** Muuda akende suurust noolenuppudega.
- **8** Avakuval asukoha määramiseks kasuta nooleklahve
- **9** Väljumiseks vali **Valmis**.

#### **Kombinatsioonlehe kohandamine**

- **1** Ava kombinatsioonleht.
- $2$  Vali  $\equiv$  > Konfigureeri.
- **3** Tee valik:
	- Nime muutmiseks vali **Nimi** ja sisesta uus nimi.
	- Ekraanil esitatava teabe paigutuse muutmiseks vali **Muuda paigutust** ja vali uus paigutus.
	- Ekraanil esitatava teabe muutmiseks vali **Muuda funktsiooni** ja vali uus teave.
	- Ekraanil esitatavate teabealade suuruse muutmiseks vali **Muuda kombinatsiooni suurust**.
	- Ekraanil esitatavate andmete kohandamiseks vali **Ülekihi numbrid** (*[Kattekihi numbrite seaded](#page-9-0)*, lehekülg 6).

#### **Taustvalguse seadistamine**

- **1** Vali **Seaded** > **Süsteem** > **Ekraan** > **Taustvalgus**.
- **2** Seadista taustvalgust.

**VIHJE:** vajuta suvalisel kuval korduvalt **b** ja vali sobiv heleduse tase. Aitab kaasa, kui heledus on nii nõrk, et kuval pole midagi näha.

#### **Värvirežiimi seadistamine**

- **1** Vali **Seaded** > **Süsteem** > **Ekraan** > **Värvirežiim**.
- **VIHJE:** värvirežiimi seadete avamiseks vali suvalisel kuval > **Värvirežiim**.
- **2** Vali suvand.

# **Helisignaali seadistamine**

Võid seadistada seadme helisignaali.

- **1** Vali **Seaded** > **Süsteem** > **Piipar**.
- **2** Tee valik:
	- Kui soovid üksuste valimisel ja hoiatuste korral kuulda helisignaali, vali **Sees (valikud ja hoiatused)**.
	- Kui soovid helisignaali kuulda vaid hoiatuste korral, vali **Ainult hoiatused**.

# **Rakendus ActiveCaptain®**

#### **ETTEVAATUST**

See rakendus võimaldab kasutajatel teavet saata. Garmin® ei vastuta kasutajate avaldatud teabe täpsuse, terviklikkuse või õigeaegsuse eest. Kasutad seda teavet üksnes enda vastutusel.

Rakendus ActiveCaptain loob parema paadisõidukogemuse pakkumiseks ühenduse seadme STRIKER Vivid ja kogukonnaga.

Võid rakenduse abil hõlpsalt ja kiiresti edastada kasutajaandmeid (nt vahepunkte ja marsruute), luua ühenduse Garmin Quickdraw™ kontuuride kogukonnaga ja uuendada seadme tarkvara. Võid rakenduses ka planeerida reisi ja vaadata ning juhtida seadet STRIKER Vivid.

# **ActiveCaptain rollid**

Sinu suhtlemise tase seadmega STRIKER Vivid rakenduse ActiveCaptain vahendusel oleneb sinu rollist.

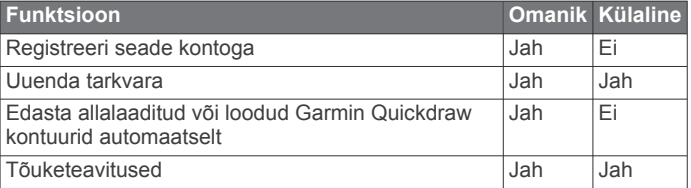

# **Rakenduse ActiveCaptain kasutamise alustamine**

**MÄRKUS.** rakendus ActiveCaptain on saadaval üksnes Wi‑Fi® ühendust toetavatel seadmetel.

Võid rakenduse ActiveCaptain abil ühendada oma mobiilseadme seadmega STRIKER Vivid. Rakendus annab kiire ja lihtsa võimaluse kaardiplotteri kasutamiseks, sh andmete jagamine, registreerimine, seadme tarkvara uuendamine ja mobiilseadme teavituste vastuvõtmine.

- **1** Vali seadmes STRIKER Vivid suvand **ActiveCaptain**.
- **2** Vali leheküljel **ActiveCaptain Wi-Fi-võrk** > **Wi-Fi** > **Sees**.
- **3** Sisesta võrgu nimi ja parool.
- **4** Installi rakendus ActiveCaptain mobiilseadme rakenduste poest ja ava rakendus.
- <span id="page-6-0"></span>**5** Mobiilseade jaECHOMAP™ STRIKER Vivid peavad teineteisest asuma kuni raadiuses 24 m (80 ft).
- **6** Ava mobiilseadmes Wi‑Fi ühenduste lehekülg ja loo ühendus Garmin seadmega, kasutades Garmin seadmes sisestatud nime ja parooli.

# **Nutiteavituste lubamine**

#### **HOIATUS**

Ära loe ega vasta teavitustele veesõiduki juhtimisel. Kui vees toimuvale ei pöörata tähelepanu, võib tulemuseks olla kehavigastused, surm või veesõiduki kahjustamine.

Enne kui seade STRIKER Vivid saab teavitusi vastu võtta, tuleb see ühendada mobiilseadme ja rakendusega ActiveCaptain.

- **1** Vali seadmes STRIKER Vivid **ActiveCaptain** > **Nutiteavitused** > **Luba teavitused**.
- **2** Lülita mobiilseadme sätetes sisse Bluetooth® .
- **3** Seadmed peavad asuma kuni 24 m (80 ft) kaugusel.
- **4** Vali mobiilseadme rakenduses ActiveCaptain **Nutiteavitused**  > **Seo kaardiplotteriga**.
- **5** Rakenduse sidumiseks STRIKER Vivid seadmega järgi ekraanil toodud juhiseid.
- **6** Vastava teate ilmumisel sisesta mobiilseadmes parool.
- **7** Vajadusel seadista saabuvaid teavitusi mobiilseadme sätetes.

#### **Tarkvara uuendamine rakendusega ActiveCaptain**

Kui seade kasutab Wi‑Fi-tehnoloogiat, saad rakendusega ActiveCaptain laadida seadmesse tarkvarauuendused ja need installida.

#### *TEATIS*

Tarkvarauuendused võivad vajada mahukate failide allalaadimiseks rakendust. Rakenduvad tavalised Internetipakkuja andmesidelepinguga määratud tasud. Andmekasutuspiirangute ja tasude teada saamiseks pöördu

oma Interneti teenusepakkuja poole.

Installimisele võib kuluda mitu minutit.

- **1** Ühenda oma mobiilseade STRIKER Vivid seadmega (*[Rakenduse ActiveCaptain kasutamise alustamine](#page-5-0)*, [lehekülg 2](#page-5-0)).
- **2** Kui tarkvarauuendus on saadaval ja sul on mobiilseadmes loodud Interneti-ühendus, vali **Tarkvarauuendused** > **Laadi alla**.

Rakendus ActiveCaptain laadib uuendused mobiilseadmesse. Kui ühendad rakenduse STRIKER Vivid seadmega, edastatakse uuendused seadmesse. Kui edastamine on lõpetatud, palutakse sul uuendus installida.

- **3** Kui seade STRIKER Vivid seda palub, vali suvand uuenduse installimiseks.
	- Tarkvara kohe uuendamiseks vali **OK**.
	- Uuendamise viivitamiseks vali **Tühista**. Kui oled valmis uuenduse installima, vali **ActiveCaptain** > **Tarkvarauuendused** > **Installi kohe**.

# **Sonar-kalaleidja**

Lisateavet sobivaima anduri kohta leiad aadressilt [garmin.com](http://www.garmin.com/transducers) [/transducers.](http://www.garmin.com/transducers)

Piirkonna olevaid kalu aitavad leida erinevad sonarivaated. Kasutatavad sonarivaated olenevad anduri tüübist ja kaardiplotteriga ühendatud sonarimoodulist. Näiteks saad

vaadata teatud Garmin ClearVü™ sonarikuvasid ainult siis, kui ühendatud on ühilduv Garmin ClearVü andur.

Kasutada saab nelja põhilist sonarivaadet: täisekraanvaade, kahte või enamat vaadet ühildav poolitatud vaade, poolitatud suumivaade ja poolitatud sagedusvaade, kus kuvatakse kaks sagedust. Iga vaate seadeid saab kohandada. Näiteks, kui kasutada poolitatud sagedusvaadet, saad iga sageduse võimendust eraldi seadistada.

#### **Tavaline sonarivaade**

Saadaval on mitu täisekraani vaadet, mis olenevad ühendatud andurist.

Täisekraani Tavaline sonarivaade kuvab anduri edastatud sonarinäitudest suure kujutise. Ekraani paremas servas olev ulatusskaala kuvab tuvastatud objektide sügavuse, kui kuva paremalt vasakule kerib.

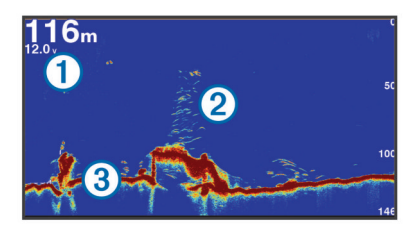

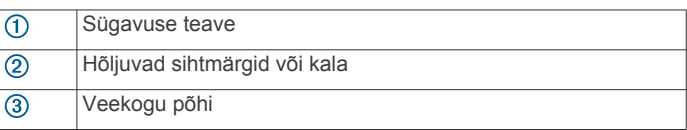

# **Garmin ClearVü sonarivaade**

**MÄRKUS.** Garmin ClearVü skannimissonari kasutamiseks peab sul olema ühilduv andur. Lisateavet ühilduvate andurite kohta leiadaadressilt [garmin.com/transducers](http://www.garmin.com/transducers).

Garmin ClearVü kõrgsageduslik sonar annab üksikasjaliku pildi kalaparvedest paadi ümbruses ning üksikasjaliku ülevaate paadiga ületavatest struktuuridest.

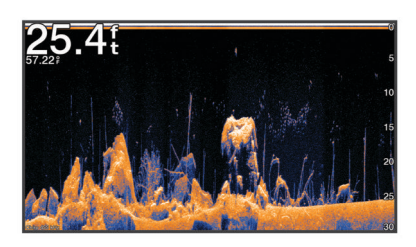

Tavalised andurid kasutavad koonusekujulist kiirt. Garmin ClearVü skannimissonari tehnoloogia saadab välja kaks kitsast kiirt, mis sarnanevad koopiamasina kiirele. Need kiired annavad paadi alla jäävast selgema kujutise.

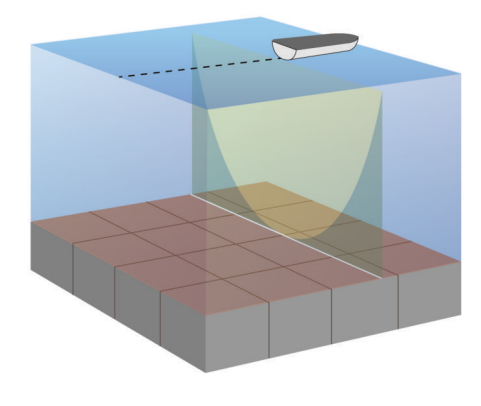

# **SideVü sonarivaade**

<span id="page-7-0"></span>SideVü sonaritehnoloogia esitab pildi paadi külgede jäävast. Võid kasutada seda otsinguvahendina struktuuride ja kalade leidmiseks.

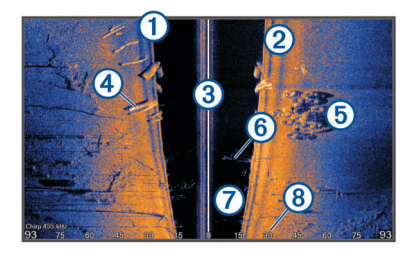

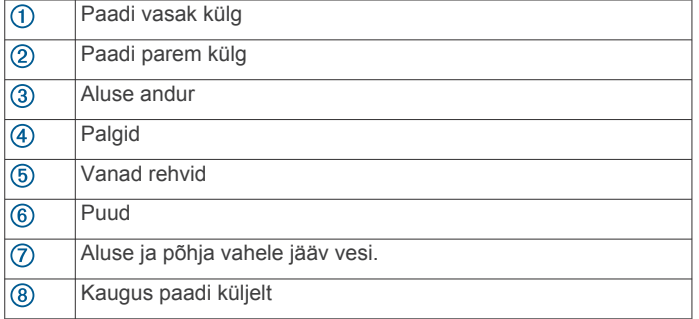

# **Poolitatud kuva sagedus**

Võid poolitatud kuval vaadata kaht eri sagedust.

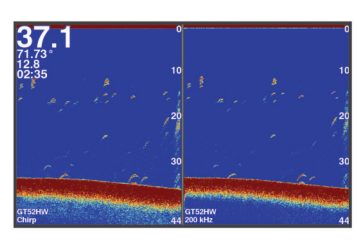

# **Plinker**

Plinker kuvab sonari teabe ringikujulisel sügavusskaalal, näidates nii paadi alla jäävat ala. See koosneb ülevalt algavast ja päripäeva kulgevast ringist. Sügavust märgib skaala ringi sees. Sonari teave vilgub ringil, kui see teave saadakse näidatud sügavuselt. Värvid märgivad sonari tagastuse signaalitugevusi.

Vali Plinker.

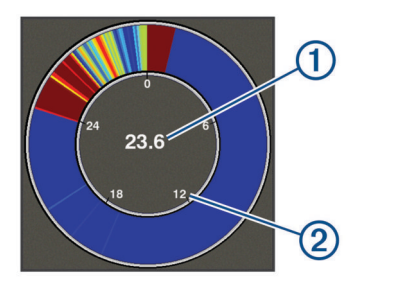

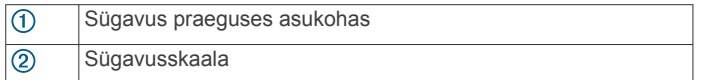

# **Jagatud suurendusega kuva**

Jagatud suurendusega kuval näed sonarinäitude täissuuruses graafikut ekraani paremas osas ja graafiku suurendatud osa ekraani vasakus osas.

Vali sonarikuval > **Suum** > **Poolitatud suum**.

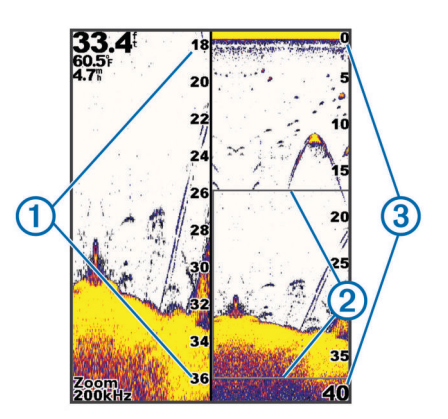

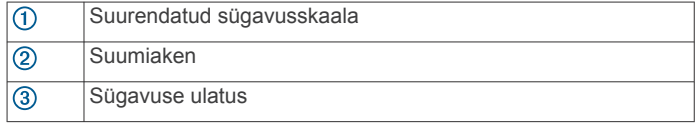

# **Anduri tüübi valimine**

Kui ühendad anduri, mis ei kuulunud seadme komplekti, pead sonari korralikuks toimimiseks määrama anduri tüübi. Enne anduri ühendamist vali anduri tüüp. Anduri nimi peab olema toodud anduri kaabli sildil, pistmiku lähedal.

Seade ühildub paljude lisaanduritega, sh Garmin ClearVü anduritega, mis on saadaval aadressil [garmin.com/transducers.](http://www.garmin.com/transducers)

- **1** Vali **Seaded** > **Minu alus** > **Muunduri tüüp**.
- **2** Tee valik:
	- Kui kasutad 200/77 kHz kahe kiirega andurit, vali **Topeltkiir (200/77 kHz)**.
	- Kui kasutad 200/50 kHz kahesageduslikku andurit, vali **Topeltsagedus (200/50 kHz)**.
	- Kui kasutad muud tüüpi andurit, vali see loendist.

# **Sonari sagedused**

**MÄRKUS.** saadaolevad sagedused sõltuvalt kasutatavast kaardiplotterist, loodimoodulitest ja andurist.

Sageduse muutmine aitab kohandada sonarit vastavalt konkreetsele eesmärgile ja veesügavusele.

Kõrged sagedused kasutavad kitsamat kiirtekimpu ja sobivad paremini kiire töö ja raskete mereolude jaoks. Kõrge sageduse kasutamisel võib paraneda põhja ja termokliini kujutamine.

Madalad sagedused kasutavad laiemat kiirtekimpu, mis aitab kaluritel märgata rohkem sihtmärke, kuid rasketes mereoludes loob rohkem pinnamüra ja vähendab põhja signaalipidevust. Lai kiirtekimp loob kalapüügi jaoks laiema kaare, mis on kalade leidmiseks ideaalne. Lai kiirtekimp toimib paremini ka sügavas vees, sest madalad sagedused läbivad sügavat vett paremini.

CHIRP-i sagedused võimaldab iga impulsiga kasutada eri sagedusi, mis aitab sügavas vees sihtmärke paremini eristada. CHIRP-i saab kasutada sihtmärkide selgeks tuvastamiseks (nt erinevad kalad) ja sügavas vee sõitmisel. Enamasti toimib CHIRP paremini kui ühe sageduse kasutamine. Kuna mõned kalad võivad konkreetse sageduse kasutamisel paremini eristuda, tuleks CHIRP-i kasutamisel pöörata tähelepanu eesmärkidele ja veeoludele.

Mõned sonarid ja andurid võimaldavad iga mõõteelemendi eelseadistatud sageduste kohandamist, mistõttu saab veeolude ja eesmärkide muutudes kiiresti muuta sageduse eelsätet.

Jaotatud sageduse kuva abil kahe sageduse samaaegne kuvamine lubab madala sagedusega näha sügavamale ja kõrgema sagedusega näha rohkem detaile.

#### <span id="page-8-0"></span>**Anduri sageduse valimine**

**MÄRKUS.** võid muuta kõikide sonarikuvade ja andurite sagedusi.

Võid valida, millised sagedused sonarikuval ilmuvad.

#### *TEATIS*

Järgige kohalikke sonarisageduse piiranguid. Näiteks mõõkvaala karjade kaitsemiseks võidakse keelata sagedusvahemiku 50 kuni 80 khz kasutamine ½ miili raadiuses mõõkvaala karjast. Seadme kasutamine vastavuses rakenduvate seaduste ja regulatsioonidega jääb sinu vastutusele.

- **1** Vali sonari vaates  $\equiv$  > **Sagedus**.
- **2** Vali oma vajadustele ja veesügavusele vastav sagedus. Sageduste kohta leiad lisateavet jaotisest *[Sonari sagedused](#page-7-0)*, [lehekülg 4](#page-7-0).

# **Sonarikuval vahepunkti loomine seadme klahvidega**

- **1** Salvestatava asukoha valimiseks kasuta sonarikuvadel nooleklahve.
- 2 Vali $\checkmark$
- **3** Vajadusel muuda vahepunkti teavet.

#### **Sonari peatamine**

Kõik mudelid ei toeta kõiki suvandeid.

Tee valik:

- Vali **Tavaline** või ClearVü sonari kuval olles (või ).
- Vali **SideVü** sonari kuval olles  $\sim$  või ...

# **Suumi seadistamine**

Võid ulatuse ja fikseeritud algsügavuse täpsustamisega suumi käsitsi seadistada. Nt kui sügavus on 15 m ja algsügavus on 5 m, siis kuvab seade 5 kuni 20 m sügavusel suurendatud ala. Võid ulatuse täpsustamisega lubada seadmel ka suumi

automaatselt kohandada. Seade arvutab suumiala veekogu põhja alusel. Nt kui valisid 10 m, kuvab seade suurendatud ala veekogu põhjast kuni 10 m sellest kõrgemal.

- **1** Vali sonarivaates  $\equiv$  > Suum.
- **2** Tee valik:
	- Kuva lukustamiseks veekogu põhjale vali **Põhjalukk**.
	- Suumi käsitsi seadistamiseks vali **Käsitsi**.
	- Suumi automaatseks seadistamiseks vali **Auto**.
	- Jagatud suurendusega kuva sisselülitamiseks vali **Poolitatud suum**.

#### **Kuva lukustamine veekogu põhjale**

Võid lukustada kuva veekogu põhjale. Nt kui valid 20-meetrilise ulatuse, kuvab seade veekogu põhjast kuni 20 meetrit sellest kõrgemale jääva ala. Ulatus kuvatakse paremal küljel.

- **1** Vali sonarivaates > **Suum** > **Põhjalukk**.
- **2** Vali ulatus.

# **Sonari võimendus**

Võimenduse säte juhib sonari vastuvõtja tundlikkust, et kompenseerida veesügavust ja -puhtust. Võimenduse suurendamine aitab kuvada rohkem detaile ja vähendamine piirab müra.

**MÄRKUS.** võimenduse seadistamine ühel sonarikuval rakendab sätted ka teiste kuvade jaoks.

#### **Võimenduse automaatne seadistamine**

**MÄRKUS.** poolitatud sageduskuval võimenduse seadistamiseks tuleb määrata iga sagedus eraldi.

- **1** Vali $\equiv$  > **V**õimendus.
- **2** Võimalusel vali **Luba võim. aut.**.
- **3** Tee valik:
	- Suurema tundlikkusega, kuid mürarikaste ja nõrgemate sonarisignaalide automaatseks kuvamiseks vali **Autom. kõrge**.
	- Keskmise tundlikkuse ja müraga sonarisignaalide automaatseks kuvamiseks vali **Aut. keskm.**.
	- Madala tundlikkuse ja müratasemega sonarisignaalide automaatseks kuvamiseks vali **Aut. madal**.

#### **Võimenduse käsitsi seadistamine**

- **1** Vali sonarivaates > **Võimendus**.
- 2 Vali või ), kuni märkad kuva veeosas müra.
- **3** Võimenduse vähendamiseks vali või .

# **Sügavusskaala ulatuse seadistamine**

Võid seadistada ekraani paremas osas kuvatavat sügavusskaala ulatust. Automaatne ulatus hoiab põhja sonarikuva alumises kolmandikus ja seda saab kasutada põhja jälgimiseks, kus maapind muutub aeglaselt või mõõdukalt.

Kui sügavus muutub oluliselt (nt süvend või järsak), siis sulatuse käsitsi muutmine võimaldab konkreetse sügavusulatuse kuvamist. Põhja näidatakse ekraanil, kui põhi on käsitsi seadistatava vahemiku piires.

- 1 Vali sonarikuval  $\equiv$  > Ulatus.
- **2** Tee valik:
	- Kui soovid, et seade muudaks ulatust sügavuse põhjal automaatselt, vali Auto.
	- Ulatuse käsitsi suurendamiseks vali  $\sim$  või ).
	- Ulatuse käsitsi vähendamiseks vali või .

**MÄRKUS.** ulatuse kiireks käsitsi muutmiseks vali sonarikuval  $+$  või  $-$ .

Ulatuse seadistamine ühel kuval mõjutab ka kõiki teisi kuvasid, v.a SideVü kuva.

# **Sonari seadistus**

#### **Sügavuse joone kuvamine ja seadistamine**

Sonarivaates võib horisontaaljoont kuvada ja seadistada. Joone sügavust näidatakse ekraani parempoolses osas.

**MÄRKUS.** sügavuse joone esitamisel ühel kuval esitatakse see kõigil teistel kuvadel.

- **1** Vali sonarikuval > **Sonari seadistus** > **Sügavuse joon**.
- 2 Vali $\equiv$
- 3 Seade Sügavuse joon muutmiseks vali või .

#### **Kuvamiskiiruse seadistamine**

Võid muuta sonarikujutiste ekraanil liikumise kiirust. Suurem kuvamiskiirus tagab üksikasjalikuma ülevaate, eriti sõitmisel või traalimisel. Aeglasema kuvamiskiiruse korral näidatakse sonariteavet ekraani kauem. Kuvamiskiiruse seadistamine ühel sonarikuval rakendub kõikidele sonarikuvadele.

- **1** Vali sonarikuval > **Sonari seadistus** > **Kerimiskiirus**.
- **2** Tee valik:
	- Kuvamiskiiruse automaatseks muutmiseks liikumiskiiruse järgi vali **Auto**.

Automaatsäte vali kuvamiskiiruse paadi liikumiskiiruse järgi, mistõttu ilmuvad vees olevad objektid õige kuvasuhtega ja väiksemate moonutustega. Garmin ClearVü või SideVü sonarikuvade vaatamisel on soovitatav kasutada automaatsätet.

• Väga kiire kuvamiskiiruse kasutamiseks vali Ultrascroll® .

<span id="page-9-0"></span>Ultrascroll kuvab uued sonariandmed kiiresti, kuid vähendatud kvaliteediga. Enamasti tagab säte Kiire kvaliteedi ja kiiruse hea tasakaalu.

#### **Veekogu põhja otsimise piirväärtuse seadistamine**

Võid automaatvahemiku funktsiooni põhjaotsingule valida maksimumsügavuse. Madalam piirväärtus hangib veekogu põhjaga seotud andmed kiiremini kui kõrgem piirväärtus.

- **1** Vali sonarivaates > **Sonari seadistus** > **Põhja otsingupiir**.
- **2** Vali vahemik.

#### **Sonari välimuse seaded**

Sonari vaates vali > **Sonari seadistus** > **Nähtav**.

**Värviskeem**: määrab värviskeemi.

**Edge**: tõstab kõige tugevama signaali põhjast esile ning aitab määrata signaali tugevuse või pehmuse.

- **Ankrukett**: kuvab ekraani paremas servas vertikaalse vilkuri, mis kuvab skaalal kauguse sihtmärkideni.
- **Kala sümbolid**: määrab, kuidas sonar hõljuvaid sihtmärke tõlgendab.

#### *A-piirkonna sisselülitamine*

A-piirkond on sonari täisekraanivaate paremas servas olev vertikaalne vilkur. See funktsioon laiendab hiljuti vastuvõetud sonariandmeid nende lihtsamaks nägemiseks. Seda saab kasutada ka põhja lähedal olevate kalade tuvastamiseks.

**MÄRKUS.** seda funktsiooni ei saa kõigis sonarivaadetes kasutada.

Vali täisekraanilehelt > **Sonari seadistus** > **Nähtav** > **Ankrukett**.

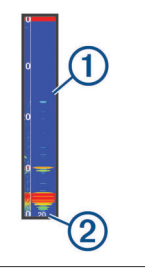

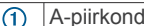

 $(2)$ Sonarikoonuse diameeter praegusel sügavusel

#### *Hõljuvate sihtmärkide välimuse seadistamine*

**MÄRKUS.** hõljuvate sihtmärkide välimuse seadistamine ühel kuval mõjutab ka teisi kuvasid.

**MÄRKUS.** seda funktsiooni ei saa kõigil sonarikuvadel kasutada.

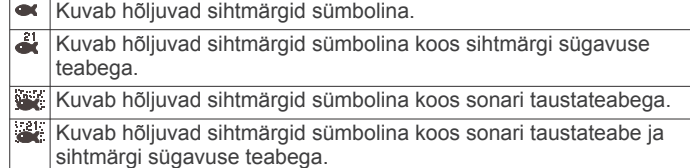

- **1** Vali sonarikuval > **Sonari seadistus** > **Nähtav** > **Kala sümbolid**.
- **2** Vali suvand.

#### **Sünari mürasummutuse seaded**

Vali sonarikuval olles > **Sonari seadistus** > **Müravähendus**.

**Häire**: kohandab tundlikkust, et vähendada läheduses olevate müraallikate häirete mõju.

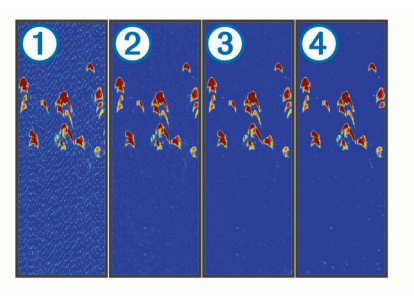

Kui lülitad häirete sätte välja  $(1)$  või valid madala  $(2)$ , keskmise 3 või kõrge sätte 4, siis vähendatakse müra vähehaaval, kuid mõju tugevatele signaalidele on väga väike. Ekraanilt häirete eemaldamiseks kasuta madalaimat häirete sätet, mis annab soovitud tulemuse. Paigaldusprobleemide lahendamine võib aidata kõrvaldada müra.

**Pinnamüra**: peidab veepinna juures olevad sonarisignaalid. Pinnamüra peitmine aitab parandada kuvatavat pilti.

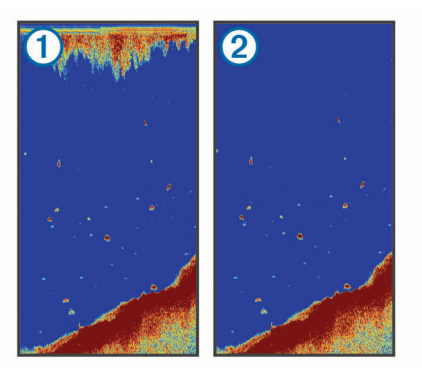

Pinnamüra ① põhjustavad anduri ja vee vahelised häired. Selgema pildi tagamiseks võid peita pinnamüra 2. Laiemad kiired (madalam sagedus) kuvavad rohkem sihtmärke, aga võivad luua rohkem pinnamüra.

**TVG**: vähendab pinnamüra.

Seda funktsiooni on hea kasutada siis, kui soovid seadistada ja summutada pinnamüra. See võimaldab ka kuvada sihtmärke veepinna lähedal, mis muidu jäävad märkamatuks või pinnamüra tõttu varjatuks.

#### **Kattekihi numbrite seaded**

Võid kohandada sonarikuvadel näidatavaid andmeid.

Vali sonarikuval **=** > **Ülekihi numbrid**.

- **Navigatsioonileht**: kuvab navigatsioonilehel, kui alus liigub sihtkohta.
- **Kompassilint**: kuvab kompassilindi andmeriba.

**Seadme pinge**: kuvab seadme pinge.

**Sügavus**: kuvab anduri praeguse sügavuse.

**Kiirus**: kuvab veesõiduki praeguse kiiruse.

**Veetemp.**: kuvab praeguse veetemperatuuri.

**Päeva aeg**: kuvab praeguse kellaaja.

# **Garmin Quickdraw kontuurikaardid**

#### **HOIATUS**

Garmin Quickdraw kontuurikaartide funktsioon lubab kasutajatel kaarte luua. Garmin ei taga kolmandate osapoolte loodud kaartide täpsust, usaldusväärsust, terviklikkust ega ajakohasust. Kolmandate osapoolte loodud kaartide usaldamine jääb sinu vastutusele.

Garmin Quickdraw kontuurikaartide funktsioon võimaldab luua suvalise veekogu kaarte põhjakontuuride ja sügavusmärgistega. <span id="page-10-0"></span>Kui Garmin Quickdraw kontuurikaardid salvestavad andmeid, ümbritsetakse aluse ikoon värvilise ringiga. Ring tähistab ligikaudset ala, mis iga käiguga skannitakse.

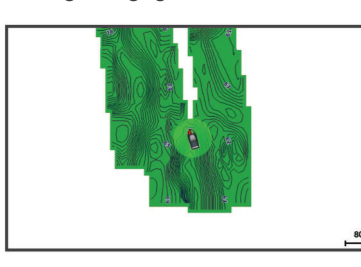

Roheline ring märgib head sügavust ja GPS-asendit ning aeglasemat liikumiskiirust kui 16 km/h (10 mph). Kollane ring märgib head sügavust ja GPS-asendit ning liikumiskiirust vahemikus 16 kuni 32 km/h (10 kuni 20 mph). Punane ring märgib kehva sügavust ja GPS-asendit ning suuremat liikumiskiirust kui 32 km/h (20 mph).

Garmin Quickdraw kontuure saad vaadata kombinatsioonkuval või kaardil üksiku vaatena.

Salvestatud andmete kogus oleneb seadme mälumahust, sonariallikast ning andmete salvestamisel paadi liikumiskiirusest. Ühe kiirega sonarit kasutades saad andmeid kauem salvestada. Hinnanguliselt saad seadmesse salvestada ligikaudu 1500 tundi andmeid.

# **Veekogu kaardistamine rakenduse Garmin Quickdraw kontuuride funktsiooniga**

Enne Garmin Quickdraw kontuuride funktsiooni kasutamist peab olema teada sonari sügavus ja GPS-asukoht.

- 1 Vali Quickdraw kaart >  $\equiv$  > Quickdraw kontuurid > **Alusta salvestamist**.
- **2** Kui salvestamine on lõpule viidud, vali  $\equiv$  > Quickdraw **kontuurid** > **Peata salvestamine**.

# **Garmin Quickdraw kontuurikaartidele siltide lisamine**

Saad ohtude või huvipunktide märkimiseks lisada Garmin Quickdraw kontuurikaartidele sildid.

- **1** Vali **Quickdraw kaart** asukoht.
- **2** Vali **Lisa Quickdraw silt**.
- **3** Sisesta sildi tekst ja vali **Valmis**.

# **Garmin Quickdraw kontuuride kustutamine**

Võid eemaldada oma Garmin Quickdraw kontuurikaardid.

Vali Quickdraw kaart >  $\equiv$  > Quickdraw kontuurid > **Kustuta**.

# **Garmin Quickdraw kogukond**

Garmin Quickdraw kogukond on tasuta, avalik siduskogukond, mis võimaldab jagada Garmin Quickdraw kontuurikaarte. Lisaks saad laadida alla teiste kasutajate loodud kaarte.

Kui su seade toetab Wi‑Fi tehnoloogiat, võid Garmin Quickdraw kogukonnale juurdepääsuks kasutada rakendust ActiveCaptain (*Garmin Quickdraw kogukonnaga liitumine rakenduses ActiveCaptain*, lehekülg 7).

**MÄRKUS.** Garmin seade peab olema varustatud mälukaardipesaga või Wi‑Fi tehnoloogiaga, et osaleda Garmin Quickdraw kogukonnas.

#### **Garmin Quickdraw kogukonnaga liitumine rakenduses ActiveCaptain**

**1** Ava mobiilseadmes rakendus ActiveCaptain ja loo ühendus seadmega STRIKER Vivid (*[Rakenduse ActiveCaptain](#page-5-0)  [kasutamise alustamine](#page-5-0)*, lehekülg 2).

#### **2** Vali rakenduses **Quickdraw kogukond**.

Võid laadida alla teiste liikmete kontuure (*Garmin Quickdraw kogukonna kaartide allalaadimine rakendusega ActiveCaptain*, lehekülg 7) ja jagada enda loodud kontuure (*Rakenduse Garmin Quickdraw kontuurikaartide jagamine Garmin Quickdraw kogukonnaga rakenduses ActiveCaptain*, lehekülg 7).

#### *Garmin Quickdraw kogukonna kaartide allalaadimine rakendusega ActiveCaptain*

Võid alla laadida Garmin Quickdraw kontuurikaarte, mida teised kasutajad on loonud ja Garmin Quickdraw kogukonnas jagavad.

- **1** Vali mobiilseadme rakenduses ActiveCaptain suvand **Quickdraw kogukond** > **Otsi kontuure**.
- **2** Kasuta kaarti ja otsingufunktsioone, et leida allalaadimiseks ala.

Punased täpid tähistavad Garmin Quickdraw kontuurikaarte, mida vastava ala jaoks jagatakse.

- **3** Vali **Vali allalaadimise regioon**.
- **4** Allalaaditava ala valimiseks lohista ruutu.
- **5** Allalaaditava ala muutmiseks lohista nurkasid.
- **6** Vali **Laadi ala alla**.

Rakenduse ActiveCaptain järgmisel ühendamisel STRIKER Vivid seadmega edastatakse allalaaditud kontuurid seadmesse automaatselt.

#### *Rakenduse Garmin Quickdraw kontuurikaartide jagamine Garmin Quickdraw kogukonnaga rakenduses ActiveCaptain*

Võid jagada rakenduses Garmin Quickdraw loodud kontuurikaarte Garmin Quickdraw kogukonna liikmetega.

Jagatakse üksnes kontuurikaarti. Vahepunkte ei jagata.

Kui seadistad rakenduse ActiveCaptain, võisid automaatselt valida kontuurikaartide jagamise kogukonnaga. Vastasel juhul soorita jagamise lubamiseks järgmised sammud.

Mobiilseadme rakenduses ActiveCaptain vali **Sünkrooni plotteriga** > **Panusta kogukonda**.

Järgmine kord, kui rakenduse ActiveCaptain seadmega STRIKER Vivid ühendad, edastatakse sinu kontuurikaardid automaatselt kogukonda.

# **Kaardi seaded**

#### Vali Quickdraw kaart >  $\equiv$ .

**Vahepunktid**: kuvab vahepunktide loendi.

- **Vahepunkti kuva**: määrab, kuidas vahepunktid kaardil kuvatakse.
- **Quickdraw kontuurid**: lülitab põhjakontuuride joonistamise sisse ja võimaldab luua kalastuskaardi märgiseid.

**Teekonnad**: kuvab marsruutide loendi.

**Rajad**: kuvab reisiandmed kaardil.

- **Otsi**: võimaldab otsida salvestatud marsruute ja vahepunkte.
- **Kaardi seadistus**: seadistab kaardi perspektiivi ja kuvab suunajoone, mis on paadininast liikumissuunda tõmmatud joon.
- **Ülekihi numbrid**: võimaldab kohandada kaardil kuvatavaid andmeid.

# **Garmin Quickdraw kontuuri seaded**

Vali kaardil > **Quickdraw kontuurid** > **Seaded**.

**Salvestan nihet**: määrab sonari sügavuse ja kontuuri salvestussügavuse vahelise kauguse. Kui veetase on pärast viimast salvestamist muutunud, kohanda seadistust nii, et salvestussügavus on mõlema salvestuse puhul sama.

Näiteks, kui viimati salvestati sonari sügavuseks 3,1 m (10.5 ft) ja täna on sonari sügavuseks 3,6 m (12 ft), sisesta valiku Salvestan nihet väärtuseks -0,5 m (-1.5 ft).

- <span id="page-11-0"></span>**Kasutaja kuva nihe**: määrab kontuuri sügavuste ja sügavussiltide erinevused sinu kontuurikaartidele, et kompenseerida veetaseme muutuseid või salvestatud kaartide sügavusvigasid.
- **Sidekuva nihe**: määrab kontuuri sügavuste ja sügavussiltide erinevused kogukonna kontuurikaartidele, et kompenseerida veetaseme muutuseid või salvestatud kaartide sügavusvigasid.
- **Uuringu värvus**: määrab Garmin Quickdraw kontuuridele värvid. Kui seade on sisse lülitatud, märgivad värvid salvestuse kvaliteeti. Kui seade on sisse lülitatud, kasutavad kontuurialad standardseid kaardivärve.

Roheline märgib head sügavust ja GPS-asendit ning aeglasemat liikumiskiirust kui 16 km/h (10 mph). Kollane märgib head sügavust ja GPS-asendit ning liikumiskiirust vahemikus 16 kuni 32 km/h (10 ja 20 mph). Punane märgib kehva sügavust ja GPS-asendit ning suuremat liikumiskiirust kui 32 km/h (20 mph).

#### **Sügavusulatuse varjutus**

Saad määrata kaardil värvivahemikud, mis tähistavad vee sügavust seal, kus kala parasjagu näkkab. Saad määrata ka sügavamad ulatused, et seirata, kui kiiresti põhjasügavus teatud ulatuse jooksul muutub. Kokku saad luua kuni kümme sügavusulatust. Sisemaal kalastamisel vähendavad kaardimüra kuni viis sügavusulatust. Sügavusvahemikud rakenduvad kõigile kaartidele ja veekogudele.

Mõnel Garmin LakeVü™ ja preemium lisakaardil on mitu sügavusvahemikku vaikimisi esitatud.

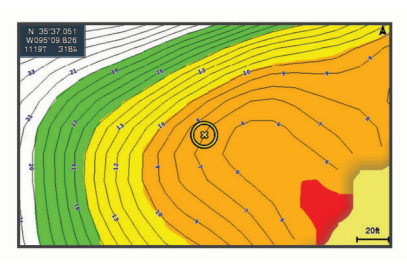

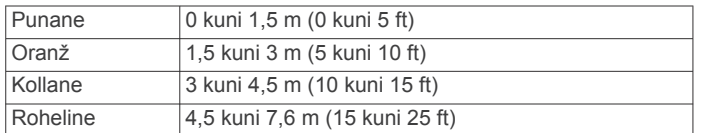

# **Navigeerimine seadmega STRIKER Vivid**

#### **HOIATUS**

Navigeerimisel võib kurss viia üle maismaa või madaliku. Vaata visuaalseid märke ja juhi veesõidukit maismaa, madaliku ja muude ohtlike objektide vältimiseks.

Sihtkohta saabumise kursi määramiseks ja järgimiseks võid kasutada ühte kahest meetodist: Mine või Teekond.

- **Mine**: viib sind otse sihtkohta. See on sihtkohta navigeerimise standardvalik. Seade loob sihtkohani sirgjoonelise kursi või navigeerimisraja. Rada võib viia üle maa või muude takistuste.
- **Teekond**: loob marsruudi su asukohast sihtkohani, võimaldades pöörete lisamist. See suvand loob sihtkohta jõudmiseks sirgjoonelise kursi, kuid võimaldab maismaa ja muude takistuste vältimiseks lisada marsruudile pöördeid.

# **Sihtkoha otsimine nime alusel**

Saad otsida salvestatud vahepunkte, salvestatud teekondi, salvestatud radasid ja mereteenuste sihtkohti nime alusel.

**1** Sisesta vähemalt osa sihtkoha nimest.

- **2** Vajadusel vali **Valmis**. Kuvatakse 50 lähimat otsingukriteeriumi osale vastavat sihtkohta.
- **3** Vali sihtkoht.

# **Kaardil vahepunkti loomine**

- **1** Vali **Quickdraw kaart** asukoht.
- 2 Vali $\checkmark$ .

Kaardi paremas servas kuvatakse suvandite loend. Suvandid olenevad valitud asukohast või objektist.

**3** Vali **Loo vahepunkt**.

#### **Vahepunkti navigeerimine**

- **1** Kasuta **Quickdraw kaart** vahepunkti valimiseks nooleklahve. Vahepunkti nimi kuvatakse ekraanil.
- $2$  Vali  $\checkmark$ .
- **3** Vali **Navigeeri kohta:** > **Mine**.

# **Kaardil marsruudi loomine ja navigeerimine**

Alguspunktiks saab määrata praeguse asukoha või kaardil mõne muu asukoha.

- **1** Vali **Kasutaja andmed** > **Teekonnad** > **Uus** > **Kaarti kasutav teekond**.
- **2** Marsruudi alguspunkti valimiseks liigu kaardil.
- 3 Marsruudile pöörde lisamiseks vali  $\checkmark$ .
- **4** Marsruudile kõikide pöörete lisamiseks korda seda etappi.
- **5** Vali > **Navigeeri kohta:**.
- **6** Vali suvand.

# **Navigatsiooni katkestamine**

Vali navigatsiooni- või kalastuskaardil olles > **Lõpeta navigeerimine**.

# **Vahepunktid**

Vahepunktid on seadmesse salvestatud asukohad. Vahepunktid võivad tähistada su asukohta, sihtkohta või läbitud kohta.

#### **Praeguse asukoha tähistamine vahepunktina**

Vali mis tahes kuval olles  $\mathbf{R}$ .

#### **Teise asukohta vahepunkti loomine**

**1** Vali **Vahepunktid** > **Uus vahepunkt**.

- **2** Tee valik:
	- Asukoha koordinaatide alusel vahepunkti loomiseks vali **Sisesta koordinaadid** ja sisesta koordinaadid.
	- Kaardi abil vahepunkti loomiseks vali **Kasuta kaarti**, vali asukoht ja seejärel  $\checkmark$ .
	- Vahepunkti loomiseks kauguse (vahemaa) ja suuna põhjal vali **Sisesta vahemik/suund** ning sisesta teave.

#### **Üle parda oleva inimese asukoha tähistamine ja selleni navigeerimine**

Vali mis tahes kuval > **Inimene üle parda** > **Jah**. Seade valib otsekursi tagasi asukohta.

#### **Kaardil vahemaa mõõtmine**

Võid mõõta oma ja mõne muu asukoha vahemaad.

- **1** Sirvi kaarti.
- **2** Vali √ > Mõõda kaugust.

Kahe asukoha kaugus kuvatakse ekraani ülemises vasakpoolses nurgas.

**3** Nõelikooni liigutamiseks ja vajadusel muu vahemaa mõõtmiseks vali √.

#### <span id="page-12-0"></span>**Kõikide vahepunktide loendi kuvamine** Vali **Kasutaja andmed** > **Vahepunktid**.

# **Salvestatud vahepunkti muutmine**

- **1** Vali **Kasutaja andmed** > **Vahepunktid**.
- **2** Vali vahepunkt.
- **3** Vali **Muuda vahepunkti**.
- **4** Tee valik:
	- Nime lisamiseks vali **Nimi** ja sisesta nimi.
	- Sümboli muutmiseks vali **Sümbol**.
	- Sügavuse muutmiseks vali **Sügavus**.
	- Veetemperatuuri muutmiseks vali **Veetemp.**.
	- Kommentaari muutmiseks vali **Kommentaar**.
	- Vahepunkti asukoha liigutamiseks vali **Asukoht**.

#### **Vahepunkti või MOB kustutamine**

- **1** Vali **Kasutaja andmed** > **Vahepunktid**.
- **2** Vali vahepunkt või MOB.
- **3** Vali **Kustuta**.

#### **Kõikide vahepunktide kustutamine**

Vali **Kasutaja andmed** > **Halda andmeid** > **Nulli kasutaja andmed** > **Vahepunktid** > **Kõik**.

# **Teekonnad**

Teekond on vahepunktide või asukohtade jada, mis viib su lõpliku sihtkohani.

#### **Kaardil marsruudi loomine ja navigeerimine**

Alguspunktiks saab määrata praeguse asukoha või kaardil mõne muu asukoha.

- **1** Vali **Kasutaja andmed** > **Teekonnad** > **Uus** > **Kaarti kasutav teekond**.
- **2** Marsruudi alguspunkti valimiseks liigu kaardil.
- 3 Marsruudile pöörde lisamiseks vali  $\checkmark$ .
- **4** Marsruudile kõikide pöörete lisamiseks korda seda etappi.
- 5 Vali  $\equiv$  > Navigeeri kohta:
- **6** Vali suvand.

#### **Teekonna loomine ja salvestamine**

Selle toiminguga salvestad teekonna ja kõik selles sisalduvad vahepunktid. Alguspunktiks saab määrata praeguse asukoha või mõne muu asukoha.

- **1** Vali **Kasutaja andmed** > **Teekonnad** > **Uus** > **Kasuta kaarti**.
- **2** Vali teekonna alguspunkt.
- **3** Pöörde lisamiseks järgi ekraanil olevaid juhiseid.
- **4** Vajadusel korda kolmandat sammu ja lisa pöördeid.
- **5** Vali lõplik sihtkoht.

# **Marsruutide loendi vaatamine**

Vali **Kasutaja andmed** > **Teekonnad**.

# **Salvestatud teekonna muutmine**

Saad muuta teekonna nime või teekonnas sisalduvaid pöördeid.

- **1** Vali **Kasutaja andmed** > **Teekonnad**.
- **2** Vali teekond.
- **3** Vali **Muuda teekonda**.
- **4** Tee valik:
	- Nime muutmiseks vali **Nimi** ja sisesta nimi.
	- Pöörete loendist vahepunkti valimiseks vali **Muuda pöördeid** > **Kasuta pöörete loendit** ja vali loendist vahepunkt.

• Kaardilt pöörde valimiseks vali **Muuda pöördeid** > **Kasuta kaarti** ja vali kaardilt asukoht.

# **Salvestatud teekonna sirvimine ja sellel navigeerimine**

Enne teekondade loendi sirvimist ja ühel nendest laevatamist pead looma ja salvestama vähemalt ühe teekonna.

- **1** Vali **Kasutaja andmed** > **Teekonnad**.
- **2** Vali teekond.
- **3** Vali **Navigeeri kohta:**.
- **4** Tee valik:
	- Et hakata navigeerima teekonna loomisel kasutatud alguspunktist, vali **Edasta**.
	- Et hakata navigeerima teekonna loomisel kasutatud lõpppunktist, vali **Tagasi**.

Ilmub punane joon. Punase joone keskel on peenem lilla joon, mis märgib korrigeeritud kurssi praegusest asukohast sihtkohta. Korrigeeritud kurss on dünaamiline ja liigub koos paadiga, kui kaldud kursilt kõrvale.

- **5** Vaata punase joonega märgitud kurss üle.
- **6** Järgi punast joont teekonna igas etapis, maa, madalike ja muude takistuste vältimiseks tüürimisel.
- **7** Kui oled kursilt kõrvale kaldunud, järgi sihtkohta jõudmiseks lillat joont (korrigeeritud kurss) või tüüri tagasi punasele joonele (otsekurss).

# **Salvestatud teekonna sirvimine ja sellega paralleelselt laevatamine**

Enne teekondade loendi sirvimist ja ühel nendest laevatamist pead looma ja salvestama vähemalt ühe teekonna.

- **1** Vali **Kasutaja andmed** > **Teekonnad**.
- **2** Vali teekond.
- **3** Vali **Navigeeri kohta:**.
- **4** Vali **Nihe**, et laevatada teekonnaga paralleelselt, paiknedes sellest kindlaks määratud kaugusel.
- **5** Märgi, kuidas teekonnal laevatada
	- Teekonna loomisel kasutatud alguspunktist algsest teekonnast vasakul laevatamiseks vali **Edasta pakpoord**.
	- Teekonna loomisel kasutatud alguspunktist algsest teekonnast paremal laevatamiseks vali **Edasta tüürpoord**.
	- Teekonna loomisel kasutatud alguspunktist algsest teekonnast vasakul laevatamiseks vali **Tagasi pakpoord**.
	- Teekonna loomisel kasutatud alguspunktist algsest teekonnast vasakul laevatamiseks vali **Tagasi tüürpoord**.

Ilmub punane joon. Punase joone keskel on peenem lilla joon, mis märgib korrigeeritud kurssi praegusest asukohast sihtkohta. Korrigeeritud kurss on dünaamiline ja liigub koos paadiga, kui kaldud kursilt kõrvale.

- **6** Vaata punase joonega märgitud kurss üle.
- **7** Järgi punast joont teekonna igas etapis, maa, madalike ja muude takistuste vältimiseks tüürimisel.
- **8** Kui oled kursilt kõrvale kaldunud, järgi sihtkohta jõudmiseks lillat joont (korrigeeritud kurss) või tüüri tagasi punasele joonele (otsekurss).

# **Salvestatud teekonna kustutamine**

#### **1** Vali **Kasutaja andmed** > **Teekonnad**.

- **2** Vali teekond.
- **3** Vali **Kustuta**.

#### <span id="page-13-0"></span>**Kõikide salvestatud marsruutide kustutamine**

Vali **Kasutaja andmed** > **Halda andmeid** > **Nulli kasutaja andmed** > **Teekonnad**.

# **Rajad**

Rada on paadi liikumistee salvestus. Jäädvustatavad rada nimetatakse aktiivseks rajaks ning selle saab salvestada. Radasid saad kuvada igal kaardil või 3D kaardivaates.

#### **Radade kuvamine**

Vali **Kasutaja andmed** > **Rajad** > **Rajad**.

Kaardil olev joon tähistab su rada.

#### **Aktiivse raja kustutamine**

Vali **Kasutaja andmed** > **Rajad** > **Nulli aktiivne jälg**. Radade mälu kustutatakse ja aktiivse raja salvestamine jätkub.

#### **Aktiivse raja salvestamine**

Salvestatavat rada nimetatakse aktiivseks rajaks.

- **1** Vali **Kasutaja andmed** > **Rajad** > **Salvesta aktiivne jälg**.
- **2** Tee valik:
	- Vali aeg, millal aktiivset rada alustati.
	- Vali **Terve logi**.

#### **Salvestatud radade loendi kuvamine**

Vali **Kasutaja andmed** > **Rajad** > **Salvestatud rajad**.

#### **Salvestatud raja muutmine**

- **1** Vali **Kasutaja andmed** > **Rajad** > **Salvestatud rajad**.
- **2** Vali rada.
- **3** Vali **Muuda rada**.
- **4** Tee valik:
	- Vali **Nimi** ja sisesta uus nimi.
	- Vali **Teekonna värv** ja vali värv.

#### **Raja salvestamine teekonnana**

- **1** Vali **Kasutaja andmed** > **Rajad** > **Salvestatud rajad**.
- **2** Vali rada.
- **3** Vali **Muuda rada** > **Salvesta kui** > **Salvesta teekonnana**.

#### **Salvestatud raja sirvimine ja sellel navigeerimine**

Enne radade loendi sirvimist ja nendel navigeerimist pead salvestama vähemalt ühe raja (*Aktiivse raja salvestamine*, lehekülg 10).

- **1** Vali **Kasutaja andmed** > **Rajad** > **Salvestatud rajad**.
- **2** Vali rada.
- **3** Vali **Järgi rada**.
- **4** Tee valik:
	- Et hakata navigeerima raja loomisel kasutatud alguspunktist, vali **Edasta**.
	- Et hakata navigeerima raja loomisel kasutatud sihtpunktist, vali **Tagasi**.
- **5** Vaata värvilise joonega märgitud kurss üle.
- **6** Järgi joont teekonna igas etapis tüürimisel maa, madalike ja muude takistuste vältimiseks.

#### **Salvestatud raja kustutamine**

- **1** Vali **Kasutaja andmed** > **Rajad** > **Salvestatud rajad**.
- **2** Vali rada.
- **3** Vali **Kustuta**.

# **Kõikide salvestatud radade kustutamine**

Vali **Kasutaja andmed** > **Halda andmeid** > **Nulli kasutaja andmed** > **Salvestatud rajad**.

# **Aktiivse raja järgimine**

Salvestatavat rada nimetatakse aktiivseks rajaks.

- **1** Vali **Kasutaja andmed** > **Rajad** > **Järgi aktiivset rada**.
- **2** Tee valik:
	- Vali aeg, millal aktiivset rada alustati.
	- Vali **Terve logi**.
- **3** Vaata värvilise joonega märgitud kurss üle.
- **4** Järgi värvilist joont maa, madalike ja muude takistuste vältimiseks tüürimisel.

#### **Aktiivse raja värvi määramine**

- **1** Vali **Kasutaja andmed** > **Rajad** > **Aktiivse jälje valikud** > **Teekonna värv**.
- **2** Vali raja värv.

#### **Rajalogi haldamine salvestamise ajal**

- **1** Vali **Salvestusrežiim**.
- **2** Tee valik:
	- Kuni mälu täitumiseni rajalogi salvestamiseks vali **Täida**.
	- Rajalogi pidevaks salvestamiseks ning vanemate rajaandmete ülekirjutamiseks vali **Mähi**.

#### **Rajalogi salvestusintervalli konfigureerimine**

Saad määrata raja salvestamise sageduse. Sagedamate punktide salvestamine annab täpsema, aga kiiremini täituva logi. Mälu efektiivsemaks kasutamiseks soovitame kasutada lahendusintervalli.

- **1** Vali **Kasutaja andmed** > **Rajad** > **Aktiivse jälje valikud** > **Salvestusintervall** > **Intervall**.
- **2** Tee valik:
	- Punktide vahelise kauguse alusel raja salvestamiseks vali **Vahemaa** > **Muuda** ja sisesta kaugus.
	- Ajaintervalli alusel raja salvestamiseks vali **Kellaaeg** > **Muuda** ja sisesta ajaintervall.
	- Kursilt kaldumise alusel põhineva raja salvestamiseks vali **Eraldusvõime** > **Muuda** ja sisesta maksimaalne kursilt kaldumise lubatud viga enne, kui rajapunkt salvestatakse.

# **Seadme konfiguratsioon**

# **Süsteemiseaded**

#### Vali **Seaded** > **Süsteem**.

**Ekraan**: muudab taustvalguse heledust (*[Taustvalguse](#page-5-0)  [seadistamine](#page-5-0)*, lehekülg 2) ja värviskeemi (*[Värvirežiimi](#page-5-0) [seadistamine](#page-5-0)*, lehekülg 2).

**Piipar**: võimaldab hoiatuste andmisel ja valikute tegemisel esitatava helisignaali sisse ja välja lülitada (*[Helisignaali](#page-5-0)  [seadistamine](#page-5-0)*, lehekülg 2).

- **GPS**: annab teavet GPS-satelliitide seadete ja paranduste kohta.
- **Autom. toide**: lülitab toite ühendamisel seadme automaatselt sisse.
- **Klaviatuuri paigutus**: võimaldab kasutada tähestikulist või arvuti klaviatuuri.
- **Keel**: võimaldab määrata ekraanikeele.
- **Süsteemiteave**: annab teavet seadme ja tarkvaraversiooni kohta.
- **Simulaator**: lülitab simulaatori sisse ja võimaldab määrata kiiruse ja simuleeritud asukoha.

#### **Süsteemiteave**

#### Vali **Seaded** > **Seaded** > **Süsteemiteave**.

**Sündmuste logi**: võimaldab näha sündmuste logi.

- <span id="page-14-0"></span>**Tarkvarateave**: annab teavet seadme ja tarkvaraversiooni kohta.
- **Garmini seadmed**: kuvab ühendatud Garmin seadmete teavet. **Lähtesta**: taastab seadme tehaseseaded.

**MÄRKUS.** kustutatakse kõik sisestatud seadistused.

# **Mu veesõiduki seaded**

**MÄRKUS.** mõned seaded ja suvandid vajavad lisariistvara. Mõned seaded on saadaval vaid siis, kui teil on õiged sügavuseandmed.

#### Vali **Seaded** > **Minu alus**.

- **Muunduri tüüp**: kuvab seadmega ühendatud anduri tüübi (*[Anduri tüübi valimine](#page-7-0)*, lehekülg 4).
- **Kiilu nihe**: muudab kiilu sügavuse pinnanäitu, võimaldades anduri asukoha asemel mõõta sügavust kiilu alt (*Kiilu nihke määramine*, lehekülg 11).
- **Temp. nihe**: kompenseerib temperatuuritundliku anduri veetemperatuuri näitu (*Veetemperatuuri nihke seadistamine*, lehekülg 11).

# **Kiilu nihke määramine**

Saad sisestada kiilu nihke, et kompenseerida anduri esitatavat sügavusnäitu. See võimaldab olenevalt sinu vajadusest vaadata kiilu alla jääva vee sügavust või tõelist vee sügavust.

Kui soovid teada, kui sügav on vesi kiilu või paadi kõige madalama punkti all ning andur on paigaldatud veepiirile või kuhugi kiilu kohale, mõõda kaugus andurist paadi kiiluni.

Kui soovid teada tõelist vee sügavust ja andur on paigaldatud veepiirist allapoole, mõõda kaugus anduri põhjast veepiirini.

**MÄRKUS.** see suvand on kasutatav, kui sul on kehtivad sügavusandmed.

- **1** Mõõda kaugus.
	- Kui andur paigaldati veepiirile  $\Phi$  või kiilust kõrgemale, mõõda kaugus andurist paadi kiiluni. Sisesta see väärtus positiivse arvuna.
	- Kui andur paigaldati kiilu põhja 2 ja soovid teada tõelise vee sügavuse, mõõda kaugus andurist veepiirini. Sisesta see väärtus negatiivse arvuna.

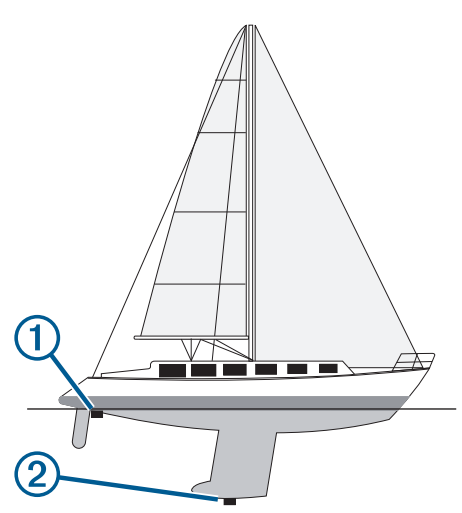

- **2** Vali **Seaded** > **Minu alus** > **Kiilu nihe**.
- **3** Vali  $\textbf{L}$ , kui andur on paigaldatud veepiirile või  $\textbf{L}$ , kui andur paigaldati kiilu põhja.

#### **Veetemperatuuri nihke seadistamine**

Võid määrata temperatuurinihke, et kompenseerida temperatuuritundliku anduri temperatuurinäitu.

**1** Mõõda veetemperatuuri seadmega ühendatud temperatuuritundliku anduri abil.

- **2** Mõõda veetemperatuuri erineva teadaolevalt täpse temperatuurianduri või termomeetriga.
- **3** Lahuta 1. etapis mõõdetud veetemperatuur 2. etapis mõõdetud veetemperatuurist.

See on temperatuurinihe. Sisesta see väärtus etapis 5 positiivse arvuna, kui seadmega ühendatud andur mõõdab veetemperatuuri tegelikust külmemana. Sisesta see väärtus etapis 5 negatiivse arvuna, kui seadmega ühendatud andur mõõdab veetemperatuuri tegelikust soojemana.

- **4** Vali **Seaded** > **Minu alus** > **Temp. nihe**.
- **5** Kasuta nooleklahve ja sisesta 3. etapis mõõdetud temperatuurinihe.

# **Hoiatuste seadistamine**

#### **ETTEVAATUST**

Piipar seade peab olema sisse lülitatud, et hoiatuste helisignaalid oleks kuuldavad (*[Helisignaali seadistamine](#page-5-0)*, [lehekülg 2\)](#page-5-0). Kui hoiatuste helisignaale ei määrata, võib tagajärjeks olla kehavigastus või varaline kahju.

#### **Navigatsioonihoiatused**

Vali **Seaded** > **Hoiatused** > **Navigeerimine**.

- **Saabumine**: pöörde või sihtkohaga seotud vastava kauguse või ajaväärtuse saavutamisel kostab helisignaal.
- **Ankru lohisemine**: seadistatud triivikauguse ületamisel ankrusoleku ajal kostab helisignaal.
- **Kursist kõrvalekalle**: kui kaldud vastava vahemaa võrra kursist kõrvale, kostab helisignaal.

#### **Süsteemihoiatused**

**Äratuskell**: seadistab äratuskella.

**Seadme pinge**: seadistab seadme liiga madala pinge hoiatuse.

**GPS-i täpsus**: seadistab hoiatuse, kui GPS-asukoha täpsus peaks langema allapoole kasutaja määratud väärtust.

#### **Sonari hoiatused**

Vali **Seaded** > **Hoiatused** > **Sonar**.

- **Madal vesi**: kostab helisignaal, kui veesügavus on eelmääratud sügavusest väiksem.
- **Sügav vesi**: kostab helisignaal, kui veesügavus on eelmääratud sügavusest suurem.
- **Veetemp.**: kostab helisignaal, kui veetemperatuur varieerub üle ± 1,1 °C (± 2 °F). Hoiatuste seaded jäävad mällu ka seadme väljalülitamisel.

**MÄRKUS.** selle hoiatuse kasutamiseks tuleb seade ühendada temperatuuritundliku anduriga.

#### **Kala**

**Kala**: hoiatus kostab, kui seade tuvastab hõljuva sihtmärgi.

- määrab hoiatuse igas suuruses kala tuvastamisel.
- määrab hoiatuse keskmise või suurema kala tuvastamisel.
- määrab hoiatuse ainult suurte kalade tuvastamisel.

# **Ühikute seaded**

Vali **Seaded** > **Ühikud**.

**Süsteemiühikud**: seadistab seadme ühikute formaadi.

- **Muutuv**: seadistab magnetilise deklinatsiooni ehk su praeguse asukoha magnetilise põhjasuuna ja tegeliku põhjasuuna nurga.
- **Põhja viide**: seadistab suunateabe arvutamisel kasutatavad suunaviited. Tõene määrab põhjasuuna viitena geograafilise põhjasuuna. Koordinaadistik määrab põhjasuuna viitena võrgustiku põhjasuuna (000º). Magnetic määrab põhjasuuna viitena magnetilise põhjasuuna.
- <span id="page-15-0"></span>**Asukoha vorming**: määrab paigutuse vormingu, mida kasutatakse vastava asukohanäidu kuvamisel. Ära muuda seda seadet, v.a erineva paigutusevorminguga kaardi kasutamisel
- **Nullsügavus**: määrab kaardistruktuuri koordinaatsüsteemi. Ära muuda seda seadet, v.a erinevate andmetega kaardi kasutamisel
- **Ajavorming**: määrab 12- või 24-tunnise või UTC-ajavormingu (koordineeritud universaalaeg).

**Ajavöönd**: seadistab ajavööndi.

**Suveaeg**: lülitab suveajale ülemineku Väljas või Sees.

# **Navigatsiooniseaded**

**MÄRKUS.** mõned seaded ja suvandid vajavad lisariistvara.

Vali **Seaded** > **Navigeerimine**.

- **Teekonna sildid**: seadistab kaardil marsruudi pööretega kuvatavate siltide tüübi.
- **Pöörde siire aktiivne**: seadistab aja või vahemaa põhjal arvutatava pöördesiirde.
- **Pöörde siirde aeg**: kui Kellaaeg on valitud suvandi Pöörde siire aktiivne sätteks, siis valitakse pöördesiirde minutid.
- **Pöörde siirde kaugus**: kui Vahemaa on valitud suvandi Pöörde siire aktiivne sätteks, siis valitakse pöördesiirde kaugus.
- **Teekonna algus**: valib marsruudil navigeerimise algpunkti. Veesõiduki praegusest asukohast navigeerimise alustamiseks vali Paat, marsruudi esimest vahepunktist alustamiseks vali Vahepunktid.

# **Tehaseseadete taastamine**

**MÄRKUS.** kustutatakse kõik sisestatud seaded, sh loodud Garmin Quickdraw kontuurid.

Vali **Seaded** > **Süsteem** > **Süsteemiteave** > **Lähtesta** > **Lähtesta seaded** > **Jah**.

# **Kasutajaandmete jagamine ja haldamine**

#### **HOIATUS**

Selle funktsiooni abil saad importida teistest seadmetest andmeid, mille autoriks on võinud olla kolmandad isikud. Garmin ei taga kolmandate isikute loodud andmete täpsust, täielikkust ega ajakohasust. Toetud nendele andmetele ja kasutad neid omal vastutusel.

Saad jagada kasutajaandmeid ühilduvate seadmete vahel. Kasutajaandmed sisaldavad vahepunkte, salvestatud radasid, marsruute ja piire.

• Kui kaks seadet on ühendatud toitekaabli sinise ja pruuni juhtme või kasutajaandmete jagamiskaabliga, siis saab jagada andmeid (*Ettevõtte Garmin seadme ühendamine kasutajaandmete jagamiseks*, lehekülg 12).

# **Ettevõtte Garmin seadme ühendamine kasutajaandmete jagamiseks**

Võid andmete jagamiseks (nt vahepunktid) ühendada STRIKER Vivid seadme ühilduva Garmin seadmega. Kui seadmed paigaldatakse teineteise lähedusse, võib ühendada sinise ja pruuni juhtme. Kui seadmed paigaldatakse teineteisest kaugele ja juhtmeid ei saa kasutada, võid seadmed ühendada kasutajaandmete jagamiskaabliga (010-12234-06).

- **1** Veendu, et mõlemad seadmed ühendatakse sama massiühenduse alla.
- **2** Lõpeta toiming:
- Kui seadmed paigaldatakse teineteise lähedusse, ühenda esimese seadme sinine juhe teise seadme pruuni juhtmega ning esimese seadme pruun juhe teise seadme sinise juhtmega.
- Kui seadmed ei paigaldata teineteise lähedusse, hangi kasutajaandmete jagamiskaabel (010-12234-06) ja ühenda seadmed kaabli müügikomplekti kuuluvate juhiste järgi (*Kasutajaandmete jagamiskaabli juhtmeskeem*, lehekülg 12).
- **3** Vali mõlemas seadmes **Kasutaja andmed** > **Halda andmeid**  > **Kasutaja andmete jagamine**.

Kasutajaandmeid jagatakse mõlema ühendatud seadme vahel. Kui valid Nulli kasutaja andmed, siis eemaldatakse andmed mõlemast ühendatud seadmest.

#### **Kasutajaandmete jagamiskaabli juhtmeskeem**

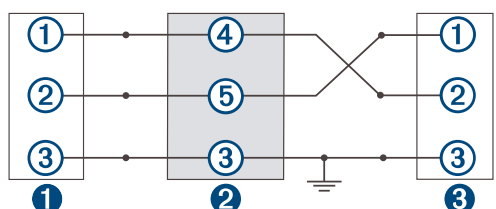

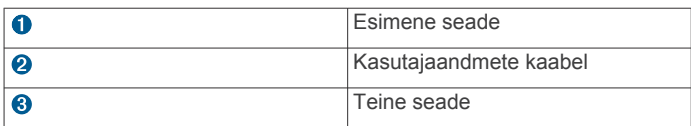

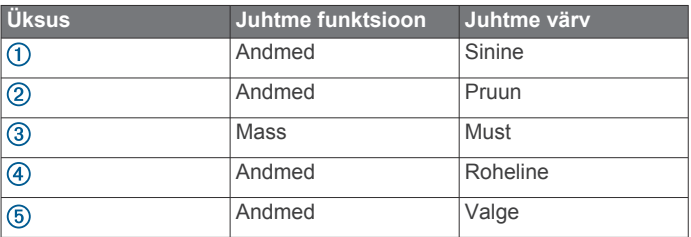

# **Salvestatud andmete kustutamine**

Võid salvestatud kasutajaandmed seadme mälust eemaldada.

- **1** Vali **Kasutaja andmed** > **Halda andmeid** > **Nulli kasutaja andmed**.
- **2** Vali suvand.

#### *TEATIS*

Kui valid Kõik, kustutatakse kõik salvestatud andmed, v.a rakenduse Garmin Quickdraw kontuuride andmed.

Kui sul on ühendus muu seadmega ja Kasutaja andmete jagamine on lubatud, siis eemaldatakse andmed kõikidest ühendatud seadmetest.

# **Lisa**

# **Seadme registreerimine seerianumbri alusel**

Kui su seadmel puudub Wi‑Fi, võid registreerimiseks kasutada seadme seerianumbrit. Kui seade toetab Wi‑Fi ühendust, tuleks seadme registreerimiseks kasutada rakendust ActiveCaptain (*[Rakenduse ActiveCaptain kasutamise alustamine](#page-5-0)*, lehekülg 2). Hoia ostutšekk või selle koopia kindlas kohas.

- **1** Otsi seerianumbrit toote karbilt või seadmelt.
- **2** Ava veebiaadress [my.garmin.com/registration](http://my.garmin.com/registration). **3** Logi sisse oma Garmin kontosse.
- **4** Sisesta seerianumber.

# <span id="page-16-0"></span>**Tehnilised andmed**

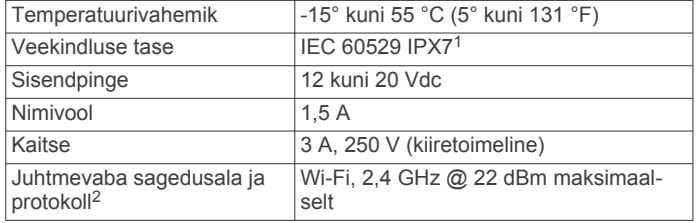

# **Tõrkeotsing**

#### **Mu seade ei lülitu sisse või lülitub iseenesest välja**

Kui seade ei lülitu sisse või lülitub ootamatult välja, võib põhjuseks olla halb toide. Toiteprobleemi põhjuse leidmiseks vt alltoodud juhiseid.

• Veendu, et toiteallikas toimib.

Selle kontrollimiseks on mitu võimalust. Nt võid kontrollida, kas toiteallikas toimib teiste seadmetega.

• Kontrolli toitejuhtme kaitset.

Kaitse peaks asuma punase toitejuhtme hoidikus. Veendu, et paigaldatud on õige suurusega kaitse. Kaitsme õige suuruse teadasaamiseks vt kaabli küljes olevat silti või paigaldusjuhiseid. Kaitsmesisese ühenduse kontrollimiseks vaata kaitset. Kaitset saab testida multimeetriga. Kui kaitse on korras, näitab multimeeter 0 oomi.

- Veendu, et seadme toitepinge on vähemalt 12 Vdc. Pinge kontrollimiseks mõõda toitekaabli toitepesa ja massipesa vahelist alalispinget. Kui pinge on alla 12 Vdc, ei lülitu seade sisse.
- Kui toiteprobleeme pole, aga seade ei lülitu sisse, võta ühendust ettevõtte Garmin klienditoega.

#### *Sõiduki toitejuhtme kaitsme vahetamine*

**1** Ava kaitsmehoidik  $\Omega$ .

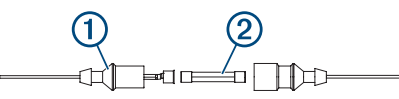

- **2** Kaitsme eemaldamiseks keera ja tõmba seda 2.
- **3** Paigalda uus 3 A sulavkaitse.
- **4** Sulge kaitsmehoidik.

#### **Mu seade ei leia GPS-signaale**

Kui seade ei leia satelliidisignaale, võib põhjuseid olla mitu. Kui seadmega on satelliitide viimase tuvastamise hetkest alates läbitud pikk vahemaa või seade on mitu nädalat või kuud olnud välja lülitatud, siis ei pruugi seade satelliite korralikult üles leida.

• Veendu, et seade kasutab uusimat tarkvara. Kui ei kasuta, uuenda seadme tarkvara (*[Tarkvara uuendamine](#page-6-0)  [rakendusega ActiveCaptain](#page-6-0)*, lehekülg 3).

#### **Mu sonar ei tööta**

- Lükka andurijuhe lõpuni seadme taga asuvasse pistikupessa. Isegi kui juhe näib olevat ühendatud, tuleks pistik kindlalt pessa lükata, et tagada hea ühendus.
- Vajuta nuppu  $\psi$  ja veendu, et sonar on sisse lülitatud.
- Vali anduri õige tüüp (*[Anduri tüübi valimine](#page-7-0)*, lehekülg 4).

#### **Mu seade ei loo vahepunkte õigesse kohta**

Võid vahepunktide teavet käsitsi sisestada, et andmeid teiste seadmetega jagada. Kui sisestasid vahepunkti koordinaatide abil käsitsi ja punkti asukohta ei kuvata õigesti, ei pruugi

kaardiandmed ja asukoha vorming ühtida vahepunkti märkimisel kasutatud algsete kaardiandmete ja asukoha vorminguga.

Asukoha vorming on formaat, mida kasutatakse GPS-vastuvõtja asukoha kuvamiseks ekraanil. Tavaliselt kuvatakse seda laius-/ pikkuskraadina (kraadid ja minutid), mille valikute hulka kuuluvad kraadid, minutid ja sekundid, ainult kraadid või üks mitmest koordinaatide vormingust.

Kaardiandmete all mõeldakse matemaatilist mudelit, mis kujutab maakera pinnaosa. Laius- ja pikkusjooned paberkaardil viitavad konkreetsetele kaardiandmetele.

**1** Uuri, milliseid kaardiandmeid ja asukoha vormingut algse vahepunkti loomisel kasutati.

Kui algne vahepunkt võeti kaardilt, peaks kaardil olema legend, mis näitab kaardi loomisel kasutatud andmeid ja asukoha vormingut. Enamasti asub see kaardilegendi lähedal.

- **2** Vali **Seaded** > **Ühikud**.
- **3** Vali õiged kaardiandmed ja asukoha vormingu seaded.
- **4** Loo vahepunkt uuesti.

#### **Mu seade ei näita õiget kellaaega**

Kellaaeg määratakse GPS-asukoha ja ajavööndi sättega.

- **1** Vali **Seaded** > **Ühikud** > **Ajavöönd**.
- **2** Veendu, et seade võtab vastu GPS-signaali.

<sup>&</sup>lt;sup>1</sup>\* Seade võib olla kuni 30 minutit 1 meetri sügavuses vees. Lisateavet vt veebilehelt [www.garmin.com/waterrating](http://www.garmin.com/waterrating).

<sup>&</sup>lt;sup>2</sup> Ei ole kõigi mudelite puhul saadaval.

# **Indeks**

#### <span id="page-17-0"></span>**Sümbolid**

[toote registreerimine **[12](#page-15-0)**

#### **A**

ActiveCaptain **[2](#page-5-0)** nutiteavitused **[3](#page-6-0)** quickdraw **[7](#page-10-0)** tarkvara uuendamine **[3](#page-6-0)** andmed haldus **[12](#page-15-0)** kustutamine **[12](#page-15-0)** andmete jagamine **[12](#page-15-0)** andmeväljad **[6,](#page-9-0) [7](#page-10-0)** andur **[3,](#page-6-0) [4](#page-7-0)** anduri tüüp **[11](#page-14-0)** ankru lohisemise hoiatus **[11](#page-14-0)** asukoha märkimine **[8](#page-11-0)** avakuva, kohandamine **[1,](#page-4-0) [2](#page-5-0)**

#### **E**

ekraan, heledus **[2](#page-5-0)** ekraaniseaded **[10](#page-13-0)**

#### **G**

Garmin ClearVü **[3](#page-6-0)** GPS **[13](#page-16-0)** seaded **[10](#page-13-0)** signaalid **[1](#page-4-0)** GPS-i täpsus **[11](#page-14-0)**

#### **H**

helisignaal **[2](#page-5-0)** hoiatused **[11](#page-14-0)** ankru lohisemine **[11](#page-14-0)** kursist kõrvalekalle **[11](#page-14-0)** navigeerimine **[11](#page-14-0)** saabumine **[11](#page-14-0)** sonar **[11](#page-14-0)**

#### **I**

inimene üle parda **[8](#page-11-0)**

#### **K**

kaardid **[6,](#page-9-0) [7](#page-10-0)**. *Vt* kaardid quickdraw [6](#page-9-0),[7](#page-10-0) välimus **[8](#page-11-0)** kalaleidja. *Vt* sonar kasutajaandmed, kustutamine **[12](#page-15-0)** kattekihi numbrid **[6,](#page-9-0) [7](#page-10-0)** keel **[10](#page-13-0)** kell **[11](#page-14-0)** hoiatus **[11](#page-14-0)** kiilu nihe **[11](#page-14-0)** kombinatsioonid **[1](#page-4-0), [2](#page-5-0)** kohandamine **[2](#page-5-0)** kursid **[8](#page-11-0)** kursilt kõrvalekaldumise hoiatus **[11](#page-14-0)** kustutamine kasutajaandmed **[12](#page-15-0)** quickdraw **[7](#page-10-0)**

#### **M**

marsruudid jagamine **[12](#page-15-0)** kustutamine **[10](#page-13-0)** loendi vaatamine **[9](#page-12-0)** loomine **[8](#page-11-0), [9](#page-12-0)** navigeerimine **[8](#page-11-0), [9](#page-12-0)** Marsruut sihtkohta **[8](#page-11-0)** Mine **[8](#page-11-0)** mõõtühikud **[11](#page-14-0)**

#### **N**

navigatsioonihoiatused **[11](#page-14-0)** navigatsioonileht **[6](#page-9-0)** navigeerimine **[8](#page-11-0)** nutiteavitused **[3](#page-6-0)**

# **O**

ohutu kõrgus **[12](#page-15-0)** ohutu sügavus **[12](#page-15-0)**

#### **P**

panoraamimine **[1](#page-4-0)** pinge **[11](#page-14-0)**

# **Q**

quickdraw **[7](#page-10-0)** kustutamine **[7](#page-10-0)** seaded **[7](#page-10-0)**

# **R**

rajad **[10](#page-13-0)** aktiivne **[10](#page-13-0)** kustutamine **[10](#page-13-0)** kuvamine **[10](#page-13-0)** loend **[10](#page-13-0)** muutmine **[10](#page-13-0)** navigeerimine **[10](#page-13-0)** salvestamine **[10](#page-13-0)** teekonnana salvestamine **[10](#page-13-0)** Rajad, kustutamine **[10](#page-13-0)** reisiplaneerija. *Vt* teekonnad

#### **S**

saabumishoiatus **[11](#page-14-0)** satelliitsignaalid, vastuvõtt **[1](#page-4-0)** seade registreerimine **[12](#page-15-0)** võtmed **[1](#page-4-0)** seaded **[2](#page-5-0), [7](#page-10-0), [10](#page-13-0) [–12](#page-15-0)** süsteemiteave **[10](#page-13-0)** seadme registreerimine **[12](#page-15-0)** SideVü **[3](#page-6-0)** sihtkohad, valimine **[8](#page-11-0)** sonar [3](#page-6-0), [4](#page-7-0) a-piirkond **[6](#page-9-0)** Garmin ClearVü **[3](#page-6-0)** hoiatused **[11](#page-14-0)** hõljuvad sihtmärgid **[6](#page-9-0)** häire **[6](#page-9-0)** pinnamüra **[6](#page-9-0)** plinker **[4](#page-7-0)** põhjalukk **[5](#page-8-0)** sagedused [4](#page-7-0),[5](#page-8-0) SideVü **[3](#page-6-0)** suum **[4,](#page-7-0)[5](#page-8-0)** sügavuse joon **[5](#page-8-0)** sügavusskaala **[5](#page-8-0)** vaated **[3](#page-6-0)** vaated: **[4](#page-7-0),[5](#page-8-0)** vahepunkt **[5](#page-8-0)** võimendus **[5](#page-8-0)** välimus **[6](#page-9-0)** värviskeem **[6](#page-9-0)** SOS **[8](#page-11-0)** suum **[1](#page-4-0)** sonar **[5](#page-8-0)** sügavuse varjutus **[8](#page-11-0)** sündmuste logi **[10](#page-13-0)**

# **T**

tarkvara, uuendamine **[3](#page-6-0)** taustvalgus **[2](#page-5-0)** teavitused **[3](#page-6-0)** teekonnad **[9](#page-12-0)** kustutamine **[9](#page-12-0)** loomine **[9](#page-12-0)** muutmine **[9](#page-12-0)** navigeerimine **[9](#page-12-0)** paralleelselt laevatamine **[9](#page-12-0)** tehaseseaded **[10,](#page-13-0) [12](#page-15-0)** traadita seadmed, traadita seadmega ühendamine **[2](#page-5-0)** tõrkeotsing **[13](#page-16-0)**

#### **U**

uuendamine, tarkvara **[3](#page-6-0)**

#### **V**

vahemaa mõõtmine **[8](#page-11-0)** vahepunktid **[7](#page-10-0), [8,](#page-11-0) [13](#page-16-0)** inimene üle parda **[8](#page-11-0)** jagamine **[12](#page-15-0)** kustutamine **[9](#page-12-0)** loendi vaatamine **[9](#page-12-0)** loomine **[8](#page-11-0)** muutmine **[9](#page-12-0)** sonar **[5](#page-8-0)** vesi, temperatuuri nihe **[11](#page-14-0)** võtmed **[1](#page-4-0)** energia **[1](#page-4-0)** värvirežiim **[2](#page-5-0)**

**W** Wi ‑Fi **[2](#page-5-0)**

# support.garmin.com